## Taking Your Student Assessment of Instruction (SAI) Course Evaluations

Please help us improve the quality of our courses by providing your honest and specific feedback via this brief course assessment process. Your responses are anonymous and cannot be associated with you, unless you choose to identify yourself in your comments.

Click here to access the SAI survey: [https://atc.campuslabs.com/courseeval/](https://nam04.safelinks.protection.outlook.com/?url=https%3A%2F%2Fatc.campuslabs.com%2Fcourseeval%2F&data=02%7C01%7Coharak%40atc.edu%7C2757d49e98234978c9cd08d7a81090ba%7C03ff433d81d34f0387f437a5dd2ed86b%7C0%7C0%7C637162661428606085&sdata=g421q4ASsQKQl0Pa%2FNqbENcRKIJRw0vhaOXGn0XQvq0%3D&reserved=0) using Chrome or Firefox browsers.

Access the survey using your **ATC Username** (*not* the full email) and **Password**.

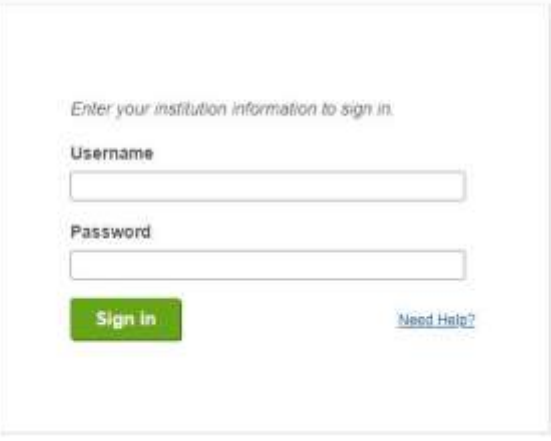

## Aiken Technical College

- Under the Current tab you will see information about the evaluations you need to complete.
- To begin, click on **Start Evaluation**.

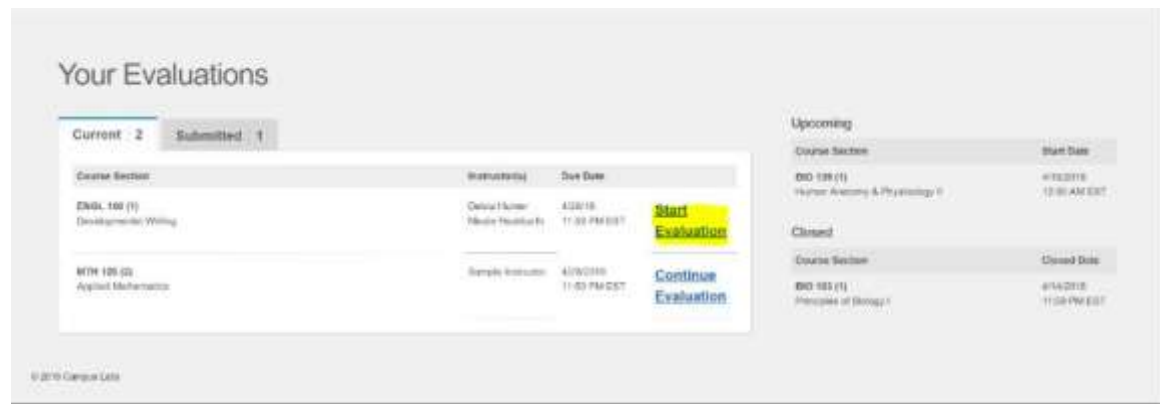

- Once you begin, you will see a number of questions listed on each page.
- Click on the **Next** button to advance through the survey.

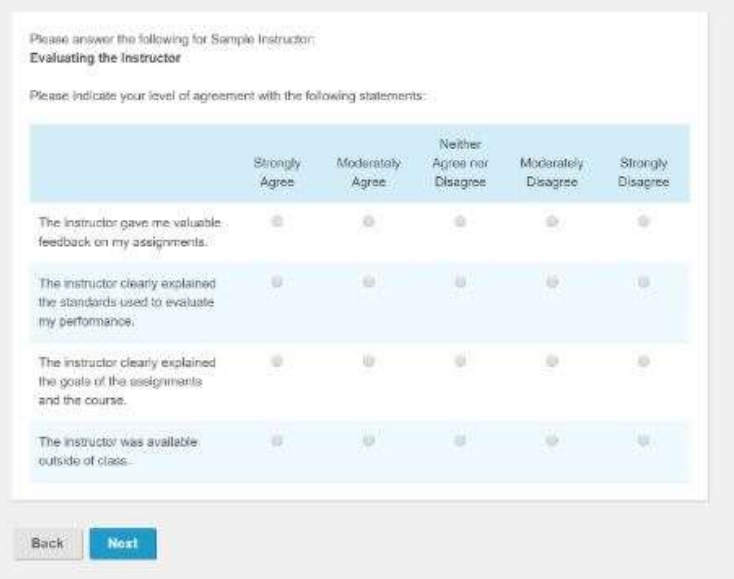

 When you have completed all of the questions, you will be redirected back to the home page and your section will then be moved to the **Submitted** tab.

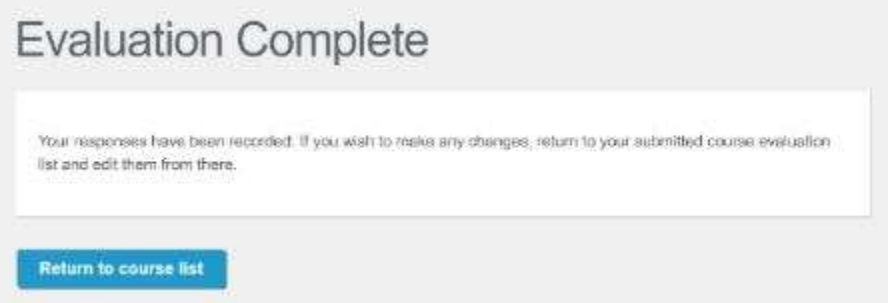

 If you realize you made a mistake you may click on the **Edit** button to make changes. The edit button will stay available until the survey window closes.

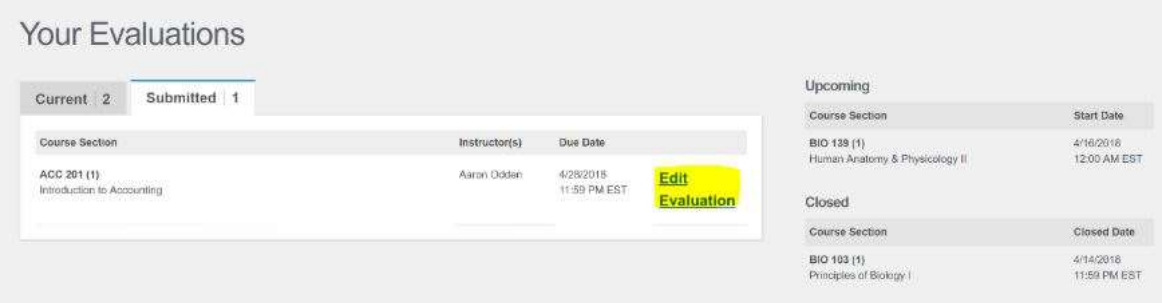

- If you need proof of completion of the SAI, **print the notification** from the **"Submitted" tab** once you have finished it.
- *Please Note - You will not be able to access the "Submitted" tab after the survey has closed and the system does not send out email completion notifications.*